# Grove - 3 Axis Digital Accelerometer±16g Ultra-low Power (BMA400)

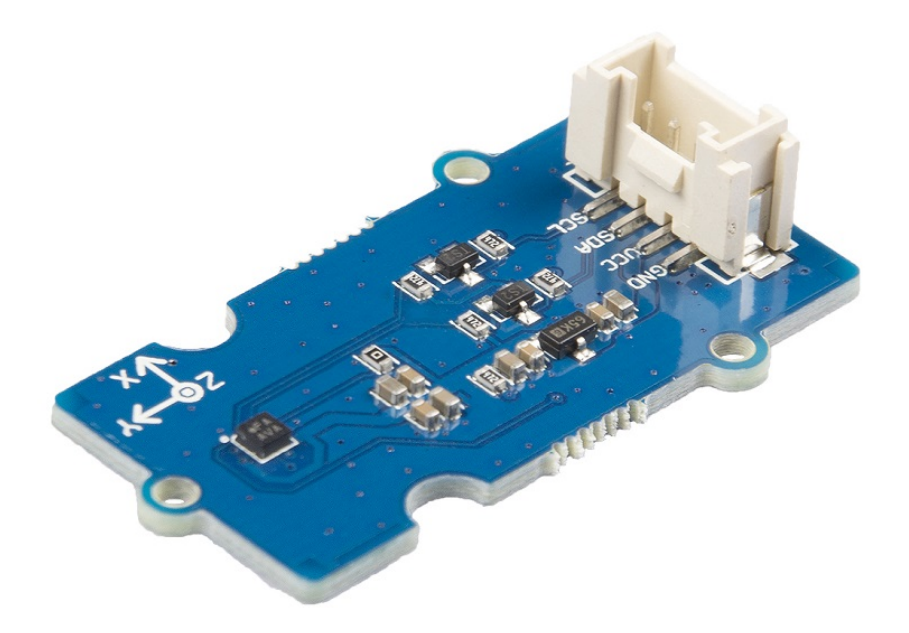

The Grove - 3-Axis Digital Accelerometer ±16g Ultra-low Power (BMA400) sensor is a 12 bit, digital, triaxial acceleration sensor with smart on-chip motion and position-triggered interrupt features. It can detect your movement posture, such as Walking, Running, Standing still.

# Get One Now !!

[\[https://www.seeedstudio.com/Grove-3-Axis-Digital-Accelerometer-](https://www.seeedstudio.com/Grove-3-Axis-Digital-Accelerometer-%C2%B116g-Ultra-low-Power-(BMA400)-p-3201.html) %C2%B116g-Ultra-low-Power-(BMA400)-p-3201.html]

### Version

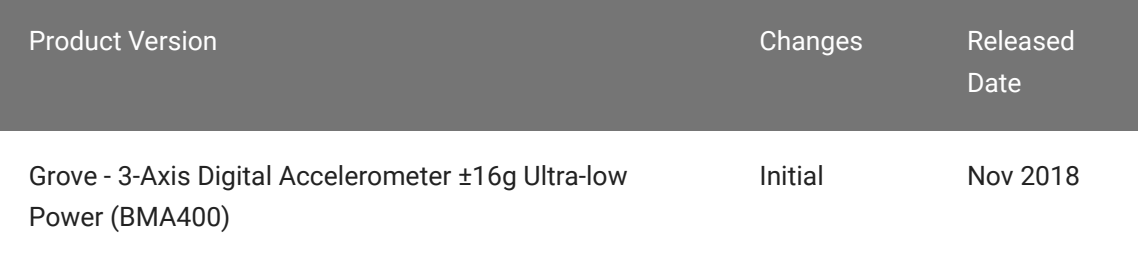

### Features

- Ultra-low power
- Programmable functionality
- On-chip FIFO
- On-chip interrupt features

Auto-low power/Auto wakeup Activity/In-activity Step counter Activity Recognition(Walking,Running,Standing still) Orientation detection Tap/Double tap

# Specification

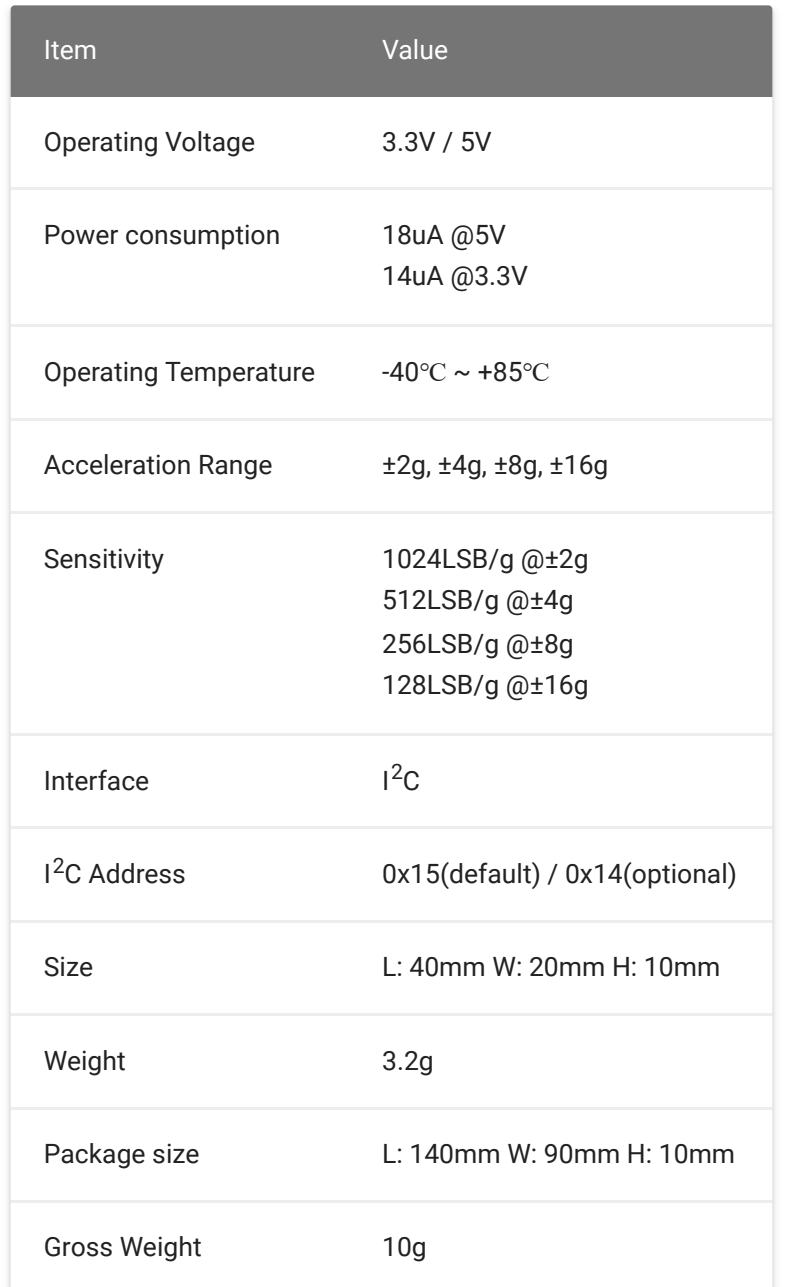

# Typical applications

- Step Counting with ultra-low current consumption for extensive battery lifetime
- Fitness applications / Activity Tracking
- Tap / double tap sensing
- Drop detection for warranty logging

Window/door measurements for climate control and alarm systems

### Hardware Overview

#### Pin Out

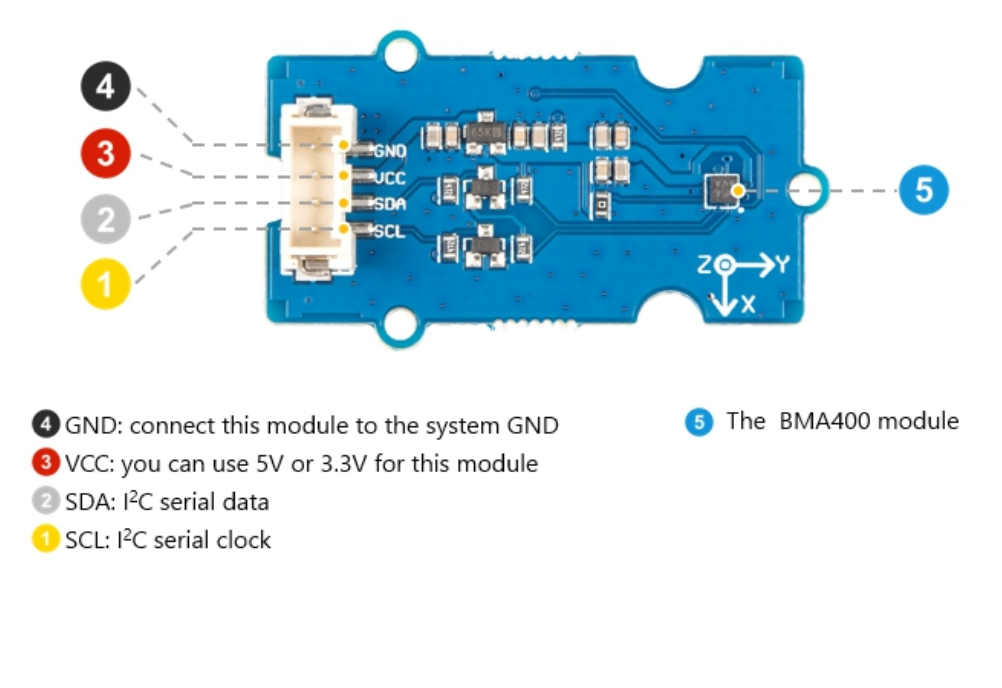

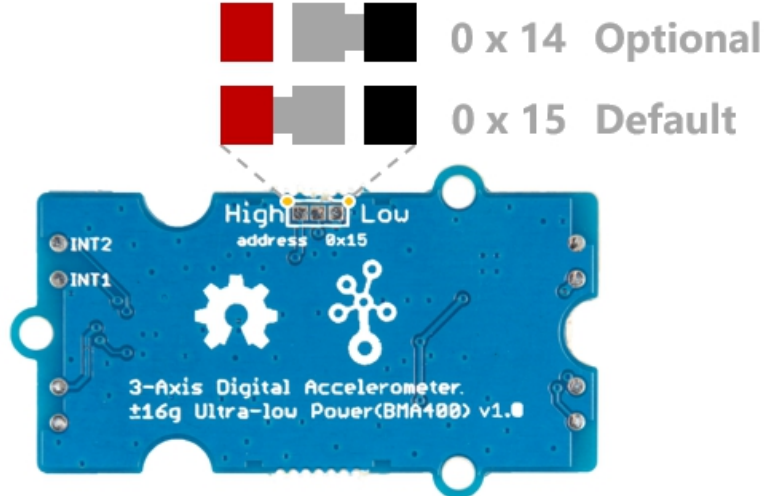

#### **Schemaitc**

#### **Power**

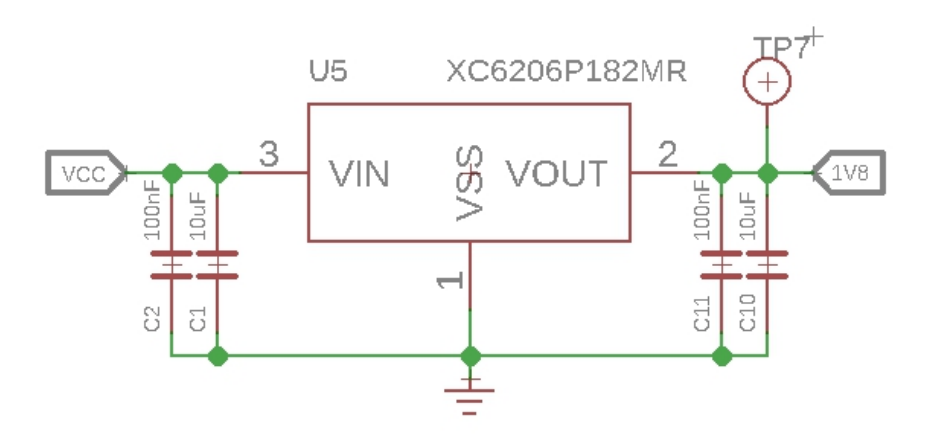

The typical voltage of BMA400 is 1.8V, so we use the XC6206P182MR

[https://files.seeedstudio.com/wiki/Grove-

[Infrared\\_Temperature\\_Sensor\\_Array-AMG8833/res/XC6206.pdf\] chip t](https://files.seeedstudio.com/wiki/Grove-Infrared_Temperature_Sensor_Array-AMG8833/res/XC6206.pdf)o provide a stable 1.8V. The input of XC6206P33 ranges from 1.8V to 6.0V, so you can use this module with your Arduino both in 3.3V and 5V.

#### **Bi-directional level shifter circuit**

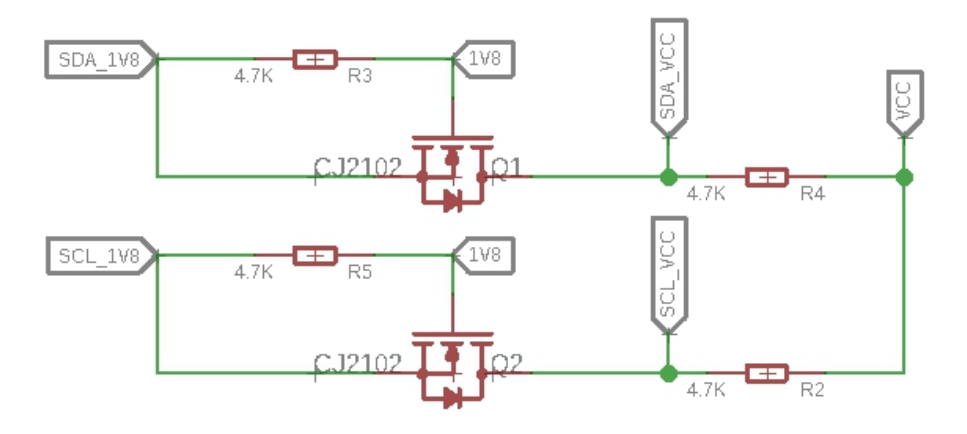

This is a typical Bi-directional level shifter circuit to connect two different voltage section of an I<sup>2</sup>C bus. The I<sup>2</sup>C bus of this sensor use 1.8V, if the I<sup>2</sup>C bus of the Arduino use 5V or 3.3v, this circuit will be needed. In the schematic above, **Q1** and **Q2** are N-Channel MOSFET CJ2102

[https://files.seeedstudio.com/wiki/Grove-3-Axis\_Digital\_Accelerometer-[16g\\_Ultra-low\\_Power-BMA400/res/CJ2102.pdf\], which act as a bidirectio](https://files.seeedstudio.com/wiki/Grove-3-Axis_Digital_Accelerometer-16g_Ultra-low_Power-BMA400/res/CJ2102.pdf)nal [switch. In order to better understand this part, you can refer to the AN10441](https://files.seeedstudio.com/wiki/Grove-I2C_High_Accuracy_Temperature_Sensor-MCP9808/res/AN10441.pdf)

[https://files.seeedstudio.com/wiki/Grove-

[I2C\\_High\\_Accuracy\\_Temperature\\_Sensor-MCP9808/res/AN10441.pdf\]](https://files.seeedstudio.com/wiki/Grove-I2C_High_Accuracy_Temperature_Sensor-MCP9808/res/AN10441.pdf)

## Platforms Supported

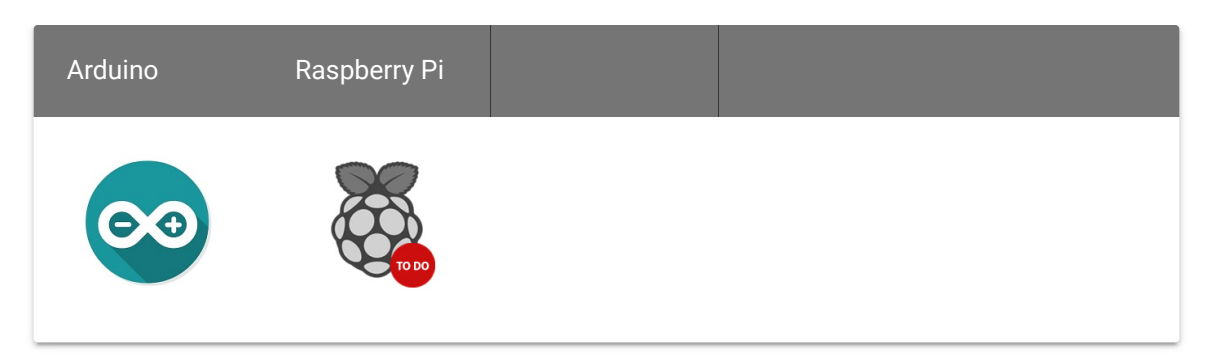

#### **Caution**

The platforms mentioned above as supported is/are an indication of the module's software or theoritical compatibility. We only provide software library or code examples for Arduino platform in most cases. It is not possible to provide software library / demo code for all possible MCU platforms. Hence, users have to write their own software library.

### Getting Started

Play With Arduino

**Hardware**

**Materials required**

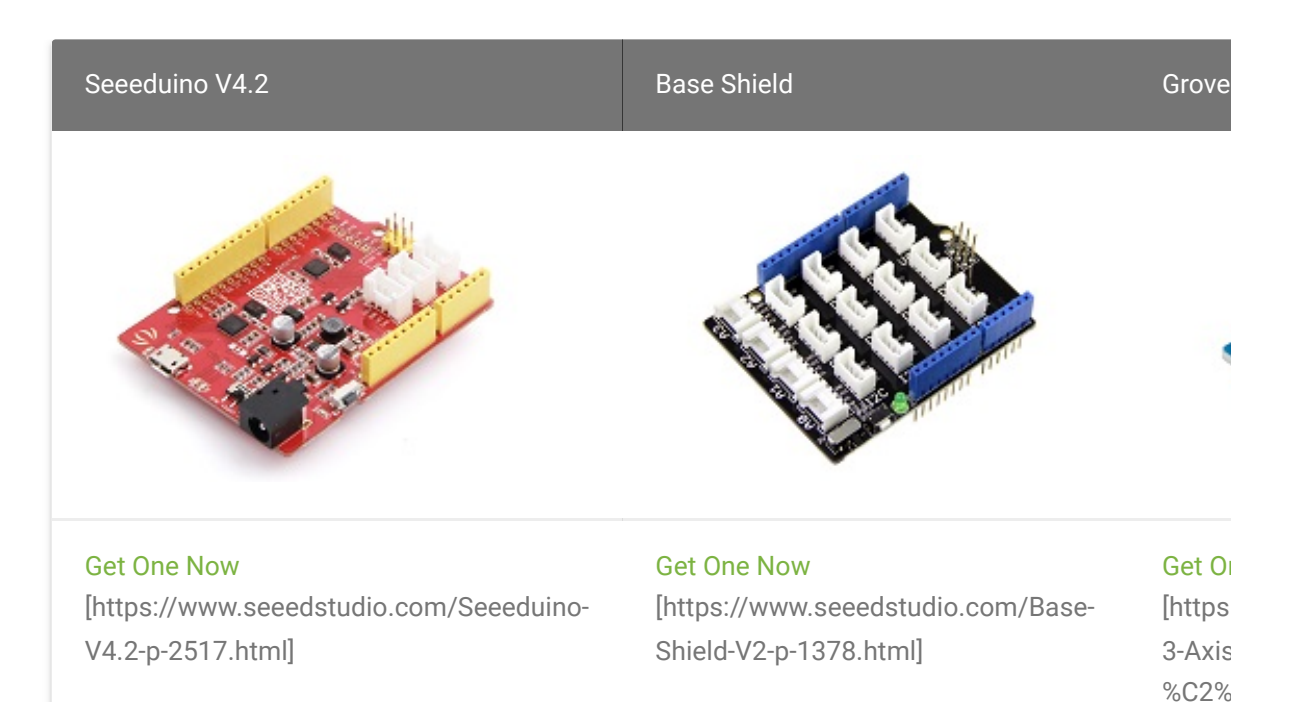

 $\blacktriangleright$ 

(BMA

#### **Note**

**1** Please plug the USB cable gently, otherwise you may damage the port. Please use the USB cable with 4 wires inside, the 2 wires cable can't transfer data. If you are not sure about the wire you have, you can click here [\[https://www.seeedstudio.com/Micro-USB-](https://www.seeedstudio.com/Micro-USB-Cable-48cm-p-1475.html)Cable-48cm-p-1475.html] to buy

**2** Each Grove module comes with a Grove cable when you buy. In case you lose the Grove cable, you can click here [\[https://www.seeedstudio.com/Grove-Universal-4-Pin-](https://www.seeedstudio.com/Grove-Universal-4-Pin-Buckled-20cm-Cable-%285-PCs-pack%29-p-936.html)Buckled-20cm-Cable-%285-PCs-pack%29-p-936.html] to buy.

- **Step 1.** Connect the Grove 3-Axis Digital Accelerometer ±16g Ultra-low Power (BMA400) to port I<sup>2</sup>C of Grove-Base Shield.
- **Step 2.** Plug Grove Base Shield into Seeeduino.
- **Step 3.** Connect Seeeduino to PC via a USB cable.

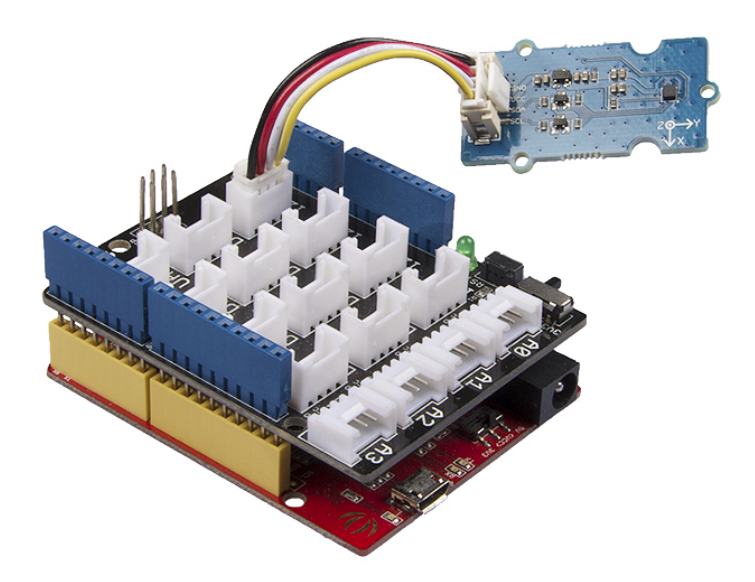

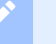

#### **Note**

If we don't have Grove Base Shield, We also can directly connect this module to Seeeduino as below.

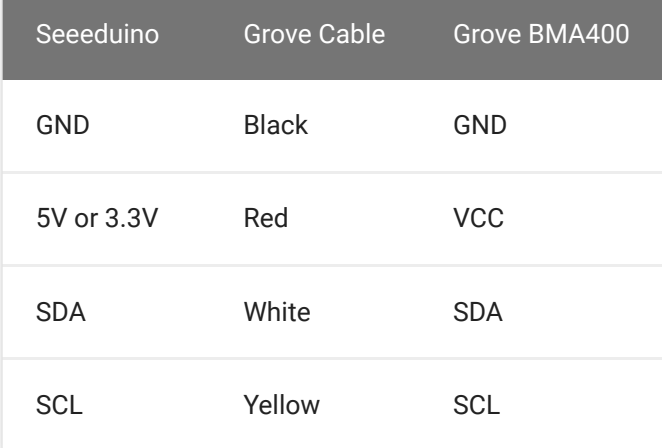

#### **Software**

**Attention** 

If this is the first time you work with Arduino, we strongly recommend you to see Getting Started with Arduino [\[https://wiki.seeedstudio.com/Getting\\_Started\\_with\\_Arduino/\]](https://wiki.seeedstudio.com/Getting_Started_with_Arduino/) before the start.

- **Step 1.** Download the Seeed\_BMA400 [https://github.com/Seeed-[Studio/Grove\\_3Axis\\_Digital\\_Accelerometer\\_BMA400\] Library from](https://github.com/Seeed-Studio/Grove_3Axis_Digital_Accelerometer_BMA400) Github.
- **Step 2.** Refer to How to install library [\[https://wiki.seeedstudio.com/How\\_to\\_install\\_Arduino\\_Library\]](https://wiki.seeedstudio.com/How_to_install_Arduino_Library) to install library for Arduino.
- **Step 3.** Restart the Arduino IDE. Open the example, you can open it in the following three ways:
	- a. Open it directly in the Arduino IDE via the path: **File → Examples →**

**Grove 3-Axis Digital Accelerometer ±16g Ultra-low Power(BMA400) → BMA400\_Example**.

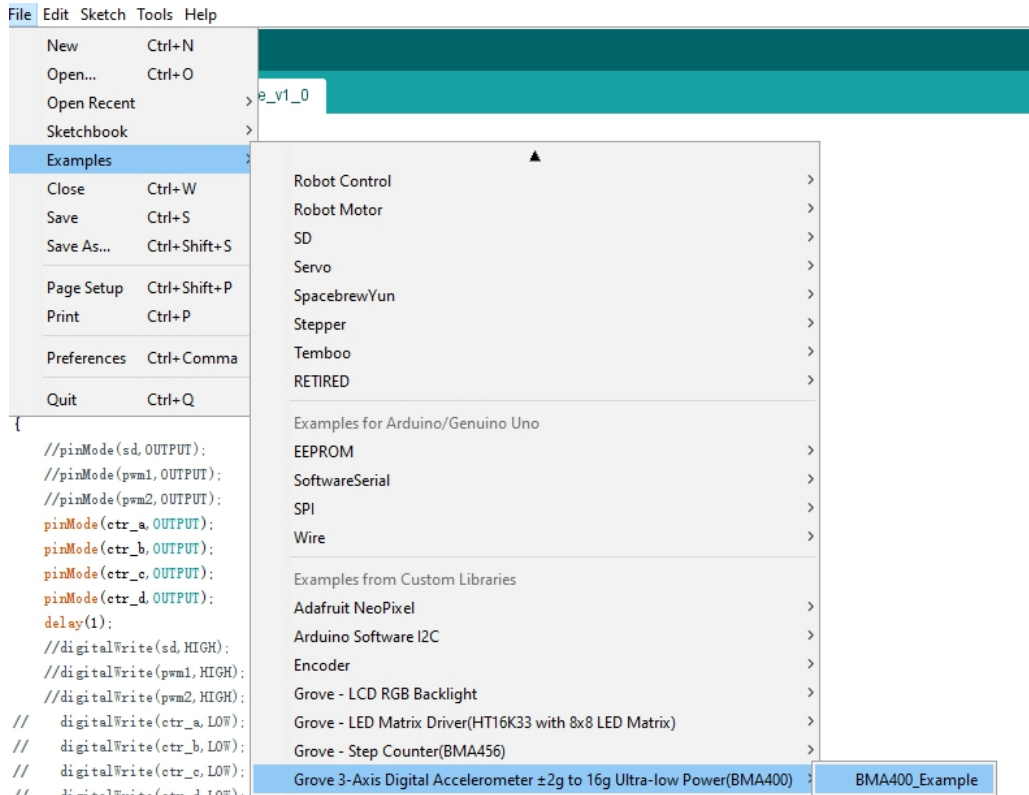

b. Open it in your computer by click the **BMA400\_Example.ino** which you can find in the folder **XXXX\Arduino\libraries\Grove\_3Axis\_Digital\_Accelerometer\_BMA400 master\examples\BMA400\_Example**, **XXXX** is the location you

#### installed the Arduino IDE.

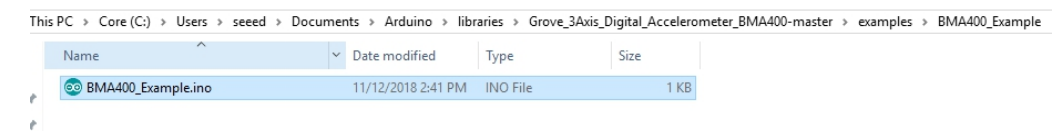

c. Or, you can just click the icon  $\Box$  in upper right corner of the code block to copy the following code into a new sketch in the Arduino IDE.

```
1 #include "BMA400.h"
2
3 float x = 0, y = 0, z = 0;
4 int16_t temp = 0;5
6 void setup(void)
8 Wire.begin();
9
10 Serial.begin(115200);
11 while(!Serial);
12 Serial.println("BMA400 Raw Data");
13
14 while(1)
15 {
16 if(bma400.isConnection())
17 {
18 bma400.initialize();
19 Serial.println("BMA400 is connected");
20 break;
21 }
22 else Serial.println("BMA400 is not connected");
23
24 delay(2000);
25 }
26 }
27
28 void loop(void)
29 {
30 bma400.getAcceleration(&x, &y, &z);
31 temp = bma400.getTemperature();
32
33 Serial.print(x);
34 Serial.print(",");
35 Serial.print(y);
36 Serial.print(",");
37 Serial.print(z);
```
 $\mathbf \mathsf C$ 

```
38 Serial.print(",");
39
40 Serial.print(temp);
41
42 Serial.println();
43
44 delay(50);
45 }
```
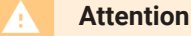

The library file may be updated. This code may not be applicable to the updated library file, so we recommend that you use the first two methods.

**Step 4.** Upload the demo. If you do not know how to upload the code, please check How to upload code

[\[https://wiki.seeedstudio.com/Upload\\_Code/\].](https://wiki.seeedstudio.com/Upload_Code/)

**Step 5.** Open the **Serial Monitor** of Arduino IDE by click **Tool-> Serial Monitor**. Or tap the  $|Ctr1| + |Shr1| + |M|$  key at the same time. Set the baud rate to **115200**.

#### **Success**

If every thing goes well, it may show as below:

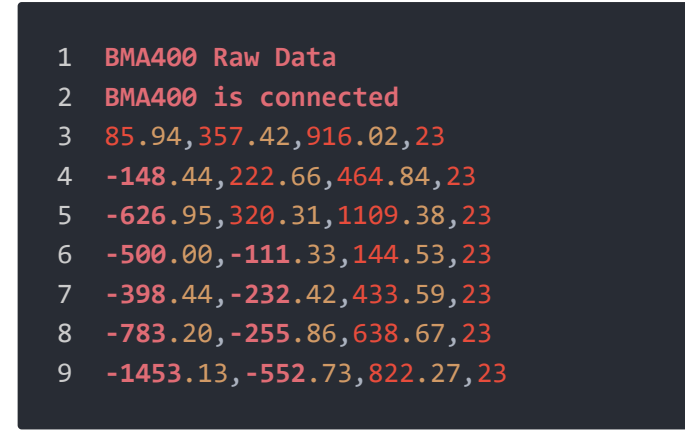

The raw data format:

X-axis/unit mg; Y-axis/unit mg; Z-axis/unit mg; temperature/unit ℃

 $\overline{\mathsf{L}}$ 

### Schematic Online Viewer

### **Resources**

- **[Zip]** [Grove 3-Axis Digital Accelerometer ±16g Ultra-low Power \(BMA400\)](https://files.seeedstudio.com/wiki/Grove-3-Axis_Digital_Accelerometer-16g_Ultra-low_Power-BMA400/res/Grove%20-%203-Axis%20Digital%20Accelerometer%20_6g%20Ultra-low%20Power(BMA400).zip) Eagle Files [https://files.seeedstudio.com/wiki/Grove-3- Axis\_Digital\_Accelerometer-16g\_Ultra-low\_Power-BMA400/res/Grove%20-%203- Axis%20Digital%20Accelerometer%20\_6g%20Ultralow%20Power(BMA400).zip]
- **[Zip]** Seeed BMA400 Library [https://github.com/Seeed-[Studio/Grove\\_3Axis\\_Digital\\_Accelerometer\\_BMA400/archive/master.zip\]](https://github.com/Seeed-Studio/Grove_3Axis_Digital_Accelerometer_BMA400/archive/master.zip)
- **[PDF]** [Datasheet BMA400 \[https://files.seeedstudio.com/wiki/Grove-3-](https://files.seeedstudio.com/wiki/Grove-3-Axis_Digital_Accelerometer-16g_Ultra-low_Power-BMA400/res/BMA400_datasheet.pdf) Axis\_Digital\_Accelerometer-16g\_Ultra-low\_Power-BMA400/res/BMA400\_datasheet.pdf]
- **[PDF]** XC6206 DATASHEET [https://files.seeedstudio.com/wiki/Grove-[Infrared\\_Temperature\\_Sensor\\_Array-AMG8833/res/XC6206.pdf\]](https://files.seeedstudio.com/wiki/Grove-Infrared_Temperature_Sensor_Array-AMG8833/res/XC6206.pdf)

# Tech Support

#### [Please do not hesitate to submit the issue into our forum](https://forum.seeedstudio.com/)

[https://forum.seeedstudio.com/]

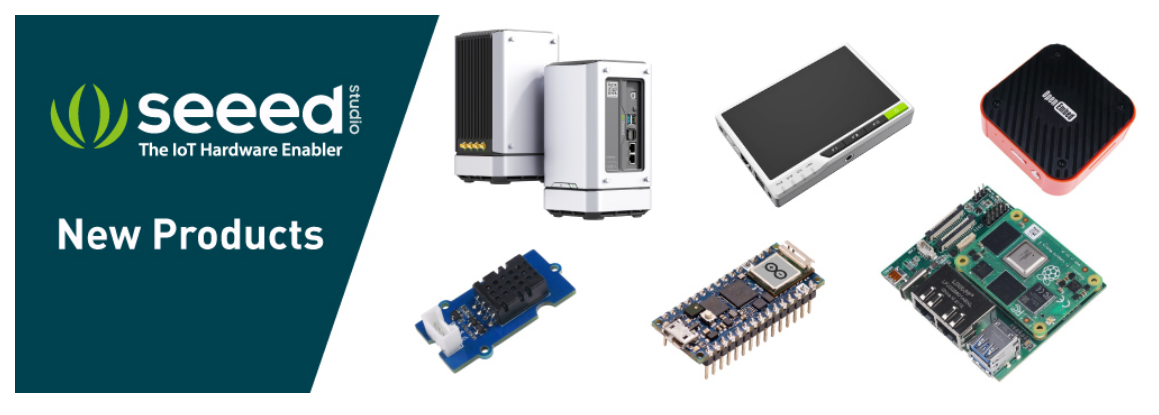

[https://www.seeedstudio.com/act-4.html?

[utm\\_source=wiki&utm\\_medium=wikibanner&utm\\_campaign=newproducts\]](https://www.seeedstudio.com/act-4.html?utm_source=wiki&utm_medium=wikibanner&utm_campaign=newproducts)